## **Resize the Picture**

## Resizing the picture

A picture opened on the desktop of the process [D2000 GrEditor](https://doc.ipesoft.com/display/D2DOCV11EN/D2000+GrEditor), can be resized in two ways:

- resize the picture in the "Picture settings" dialog box the topic [Picture settings Basic parameters,](https://doc.ipesoft.com/display/D2DOCV11EN/Picture+Settings)
- resize the picture using the mouse the procedure is described below.

To resize the picture window using the mouse:

- To change the width, point the mouse cursor to the left or right border of the picture opened in the process [D2000 GrEditor.](https://doc.ipesoft.com/display/D2DOCV11EN/D2000+GrEditor) When the pointer changes its shape into a horizontal double-headed arrow, press the key Shift and drag the border to the right or left.
- To change the height, point the mouse cursor to the top or bottom border of the picture opened in the process [D2000 GrEditor](https://doc.ipesoft.com/display/D2DOCV11EN/D2000+GrEditor). When the pointer changes its shape into a vertical double-headed arrow, press the key Shift and drag the border up or down.

## **Note**

When resizing the picture below the minimal size (the parameters [Minimal size](https://doc.ipesoft.com/display/D2DOCV11EN/Picture+Settings#PictureSettings-zakl_parametre) - width and height) defined in the dialog box [Picture settings](https://doc.ipesoft.com/display/D2DOCV11EN/Picture+Settings), the new size is to be automatically assigned to the parameters.

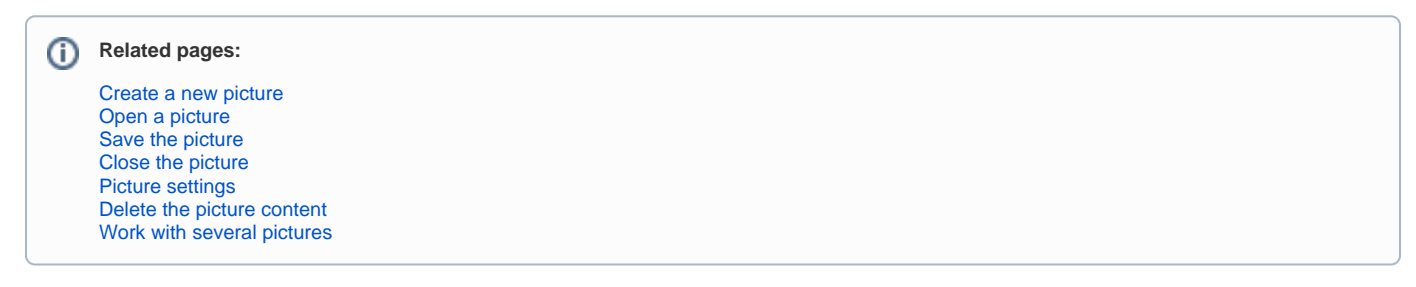